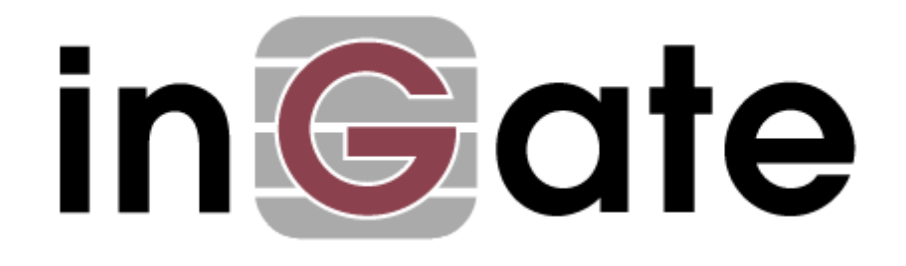

# **How to change the SIParator® configuration from SIParator® mode to Firewall mode**

September, 2012

Ingate Systems Page: 1(3) HowTo\_Change\_SIParator\_configuration\_from SIParator\_mode\_to\_Firewall\_mode.doc

#### **Table of Content**

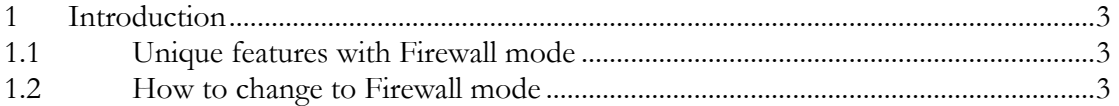

Versions: Ingate Firewall/SIParator® version 4.10

Revision History:

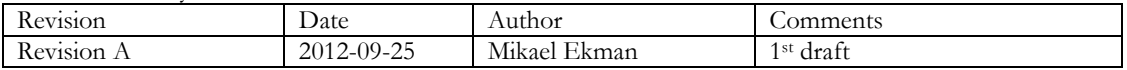

# <span id="page-2-0"></span>**1 Introduction**

The background of this document is the fact that it, since some time, is possible to install SIParator<sup>®</sup> functionality to an Ingate installed in Firewall mode.

## <span id="page-2-1"></span>**1.1 Unique features with Firewall mode**

The unique features Firewall mode offers are the following:

- DHCP Server
- Provides Flexible NAT/PAT
- Handles All Data Traffic
- Data Traffic Rules and Relays (Port Forwarding etc.)
- Default Gateway of the LAN

Some customers have installed their Ingate E-SBC in SIParator® mode but wishes to change to Firewall mode.

One major reason is if there is a need to send/receive signaling or messaging not included in the SIP stack. This traffic is normally blocked.

The Firewall mode includes the Port Forwarding functionality which permits sending such traffic, e.g., XML signaling, in a secure manner.

### <span id="page-2-2"></span>**1.2 How to change to Firewall mode**

To change to Firewall mode do the following:

- 1) Do a back-up of the present configuration
- 2) Go to "Basic Configuration" Go to "SIParator type"
- 3) Select "Change Operational Mode"

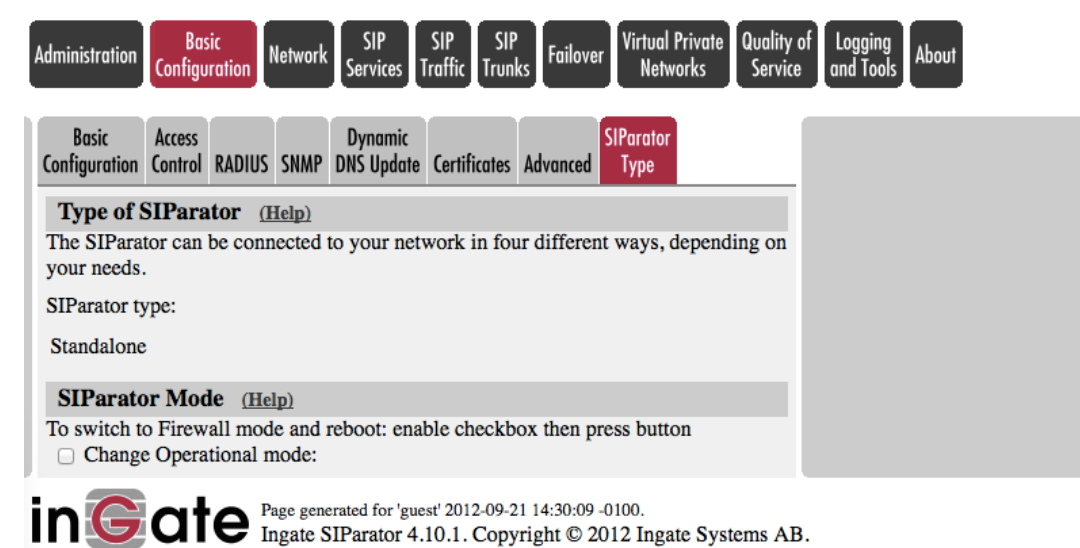